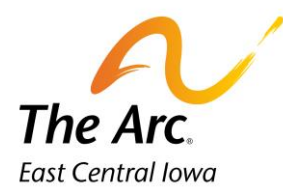

# Daycare Respite Group

# **Q: What is a Daycare Group note?**

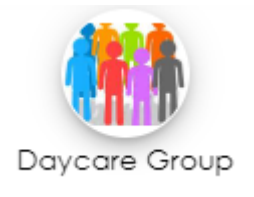

**A: The group documentation home screen is used to complete the details of all participants in the group. The items we enter here will be copied out to all participant's notes when we create individual notes, so we don't have to key the same information for every participant in the group. The information on this screen applies to all participants in the group.**

# Starting the Group note

1. Click on the Daycare Group icon and you will see a screen called Attendance.

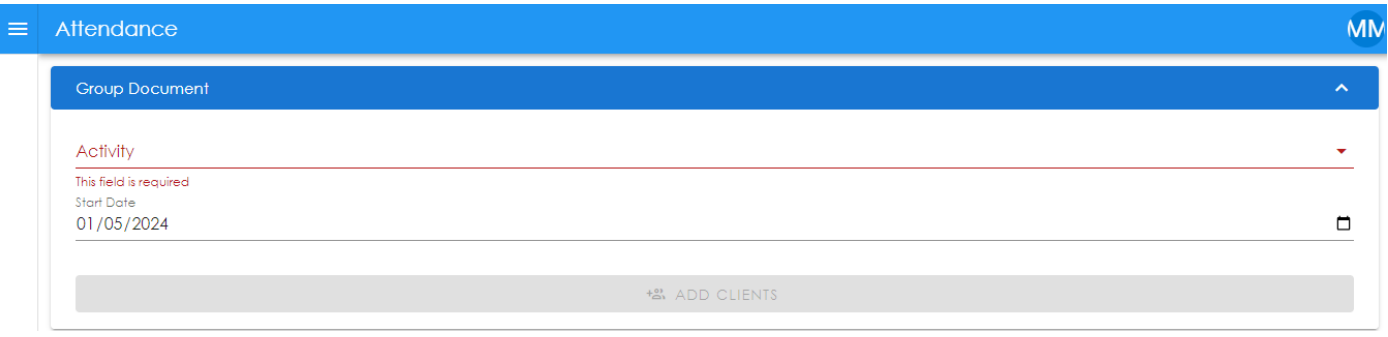

2. Select an Activity. You can either type to match the name of the activity or scroll through the list.

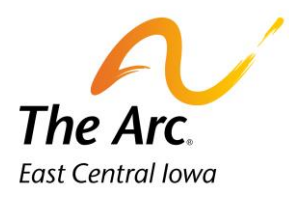

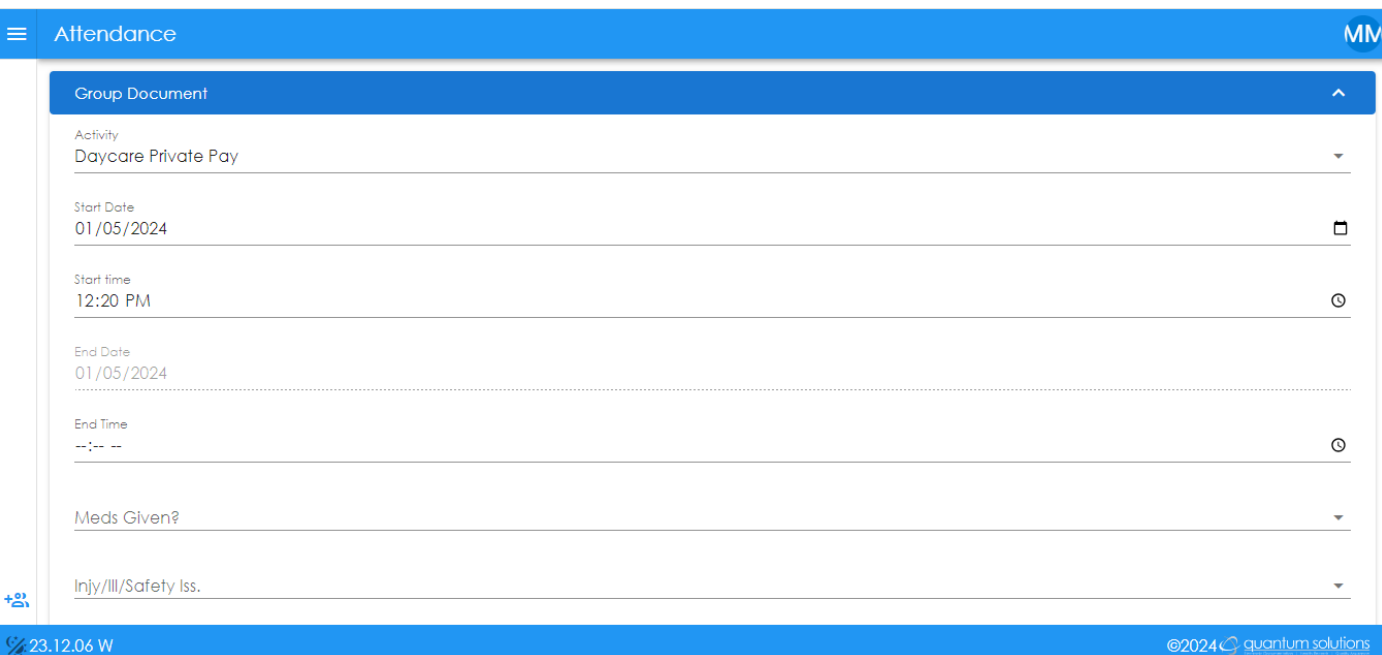

- **3.** The Activity/Start Date/Start Time fields will automatically populate. The Start Date and Time will default to the date and time the note was started.
- **4.** Start Date Choose the service date. This can be typed or selected with the calendar option.
- 5. Start time = Time group service started. AM/PM is required. Type or select with clock. Example would be 3:00PM.
- 6. End Time = Time group service ended. AM/PM is required. Type or select with clock. Example would be 6:00PM.
- 7. Meds Given? Choose 'No' from the dropdown.
- 8. Injy/Ill/Safety Iss Answer 'No' from the dropdown.
- 9. Notes– Start typing Location: and list all locations visited during the session. Locations and number of miles are a requirement for all notes.
	- a. Locations- Document the street name if there are multiple locations in the city. Example, if the location were Wal-Mart, you would need to indicate if it was Blairs Ferry Wal-Mart or 29<sup>th</sup> Ave Walmart. Include the city name when traveling outside of Cedar Rapids.
	- b. Miles During Service Time- You will add the number of miles driven to and between activities. If the participant did not travel anywhere this number would be zero miles.

**Example of Location and Miles: – Location: The Arc of East Central Iowa, Cedar Rapids, 0 miles**

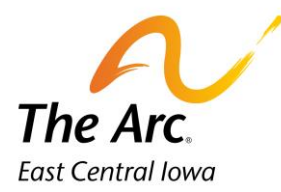

c. Under the Location Line **-** you will document a paragraph of detailed information about what the group did during the service.

### **Example of Paragraph: Participants watched the movie Santa Claus and played card games.**

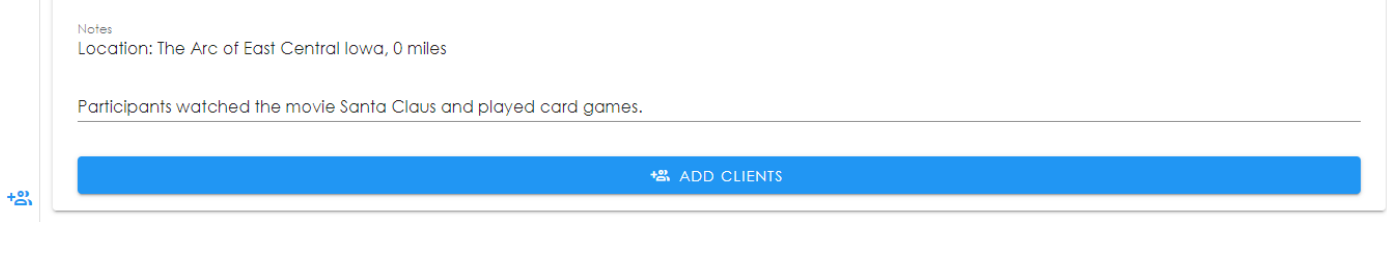

10. Click on the  $\Box$  ADD CLIENTS button. The following screen will appear.

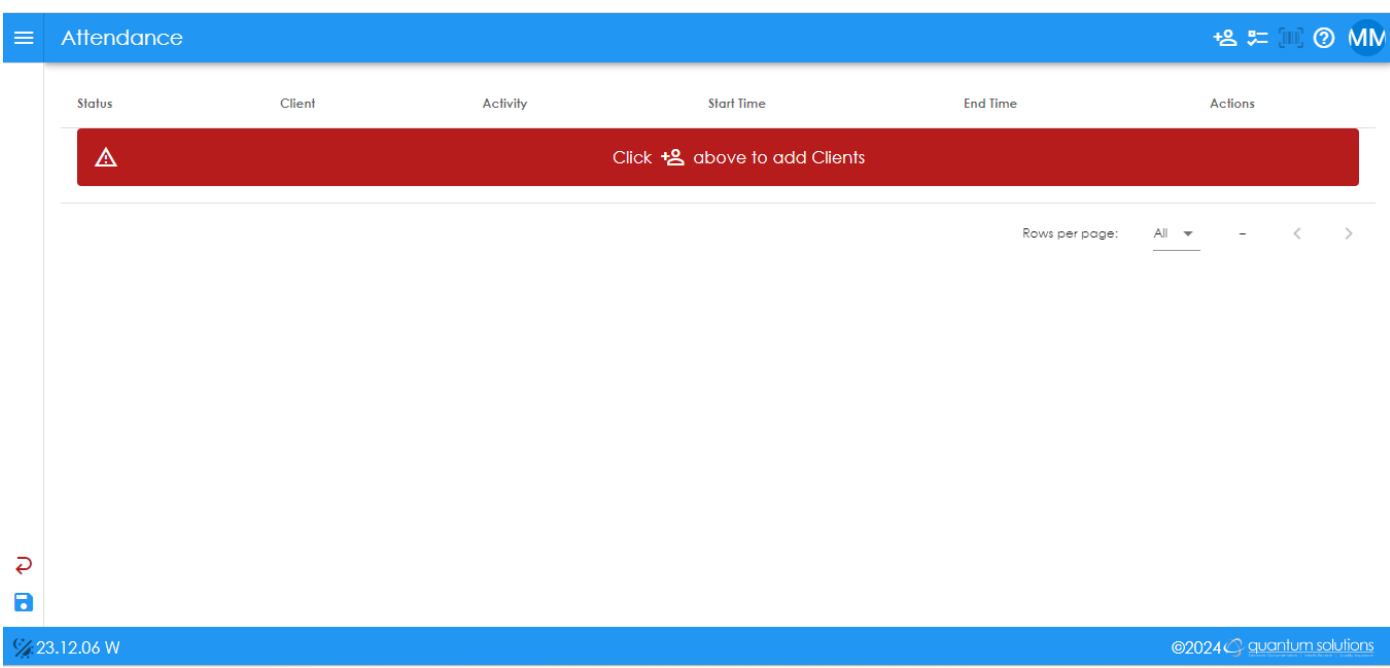

#### 냄 = **Add New Participant Name**

Click on the icon to add a new record. This icon is in the upper right-hand corner of the screen. In this example, we will add Penny Payroll and Mary Poppins. You would add names for everyone in your group that day. If a participant has a different funding source than what is listed, stop before adding that name. **Tip**: Add only the first or last name and search for that participant. Watch for similar names.

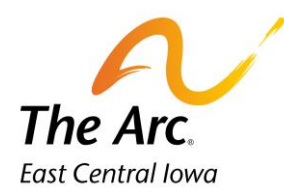

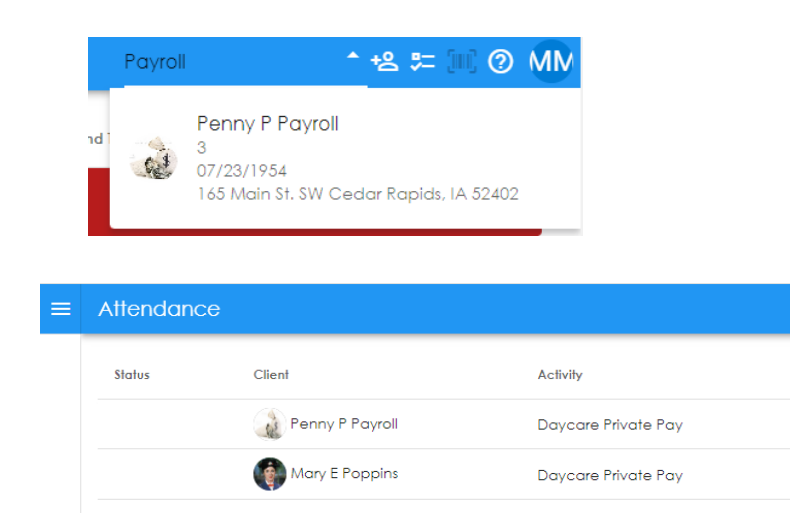

Edit the start and end time for participant 1- Penny Payroll.

a. Click on the Start Time and type or use clock. Click Save. Repeat this step for end time. **Tip:** You should match the participant check-in and out times for that day.

**Start Time** 

08:00 AM

08:00 AM

**End Time** 

12:00 PM

12:00 PM

Rows per page:

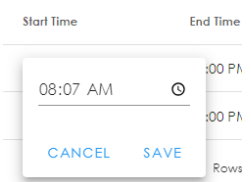

Edit start and end time for participant 2. Repeat the steps above. You would continue to change times for a longer participant list.

The next step is to edit the participant notes that were copied from the group note. Click on the pencil icon next to participant 1- Penny Payroll. This is the edit button.

The participant note will open on a new screen. There may be a brief loading message.

\* +g == 10 O MN

 $\epsilon$ 

Actions

 $\mathbb{A}\mathbb{I}$  –  $\mathbb{w}$ 

 $\chi$  G B i

 $\chi$  G B i

 $1-2$  of  $2$ 

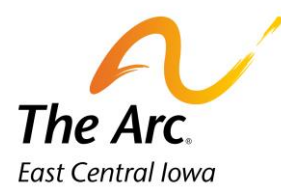

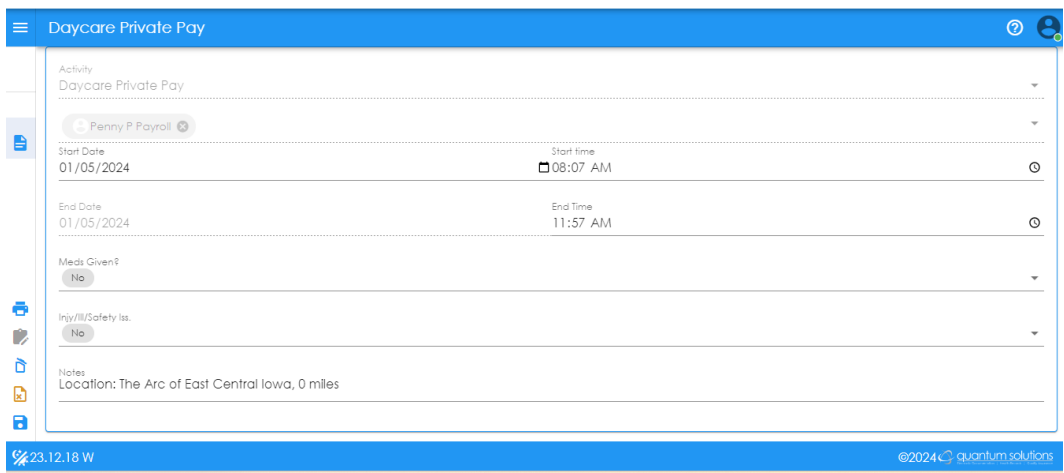

### **How to complete the participant note:**

Update the Meds Given and Iny/Ill/Safety Iss question as needed.

Complete the participant note in the Notes section. This starts with the word Location. Instead of the note talking about the group, it should be specific to that participant and use their name. **Tip:** Leave the Locations and number of miles line as is, no change is required.

Instead of the note talking about the group, it should be specific to that participant and use their name. The paragraph should be modified to include any participant specific notes that relate to the individual participant. For those with specialized food or bathroom needs, please document relative information in this paragraph. If someone has behaviors, it is good to document this, and how you supported them. Make sure there is adequate documentation to support the length of service. **Tip:** When writing about meals/snacks there is no need to be detailed unless there are specific nutritional restrictions to be followed.

## **Example of participant respite note:**

### **Location: The Arc of East Central Iowa, 0 miles**

**Penny arrived at daycare and used the restroom right away. She washed her hands with 1 VP. Staff suggested morning activities and Penny picked a movie to watch from several options. Penny watched "The Santa Clause". Later Penny joined a group playing Go Fish cards. Staff encouraged Penny to stay seated and engaged. Penny left with her mom at the end of day.**

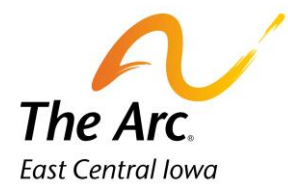

Notes Location: The Arc of East Central lowa, 0 miles

Penny arrived to daycare and used the restroom right away. She washed her hands with 1 VP. Staff suggested morning activities and Penny picked a movie to watch from several options. Penny watched The Santa Clause. Later Penny joined a group playing Go Fish cards. Staff encouraged Penny to stay seated and engaged. Penny left with her mom at end of day.

# **How to Save the Participant Note:**

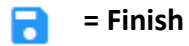

Click on the icon called Finish. Lower-left hand corner of screen. You will see a message prompting you to close the note.

> Please click the Close button in the upper right hand corner.

# **= Go Back to the Attendance screen**

The Close button is in the upper right-hand corner. Your view should now be the list of participant names. There is now a blue checkmark under Status to indicate the note is saved. Click on the pencil icon in row 2 and repeat the prior steps. If the participants all shared the same activity, skip the next section, and move onto the final save.

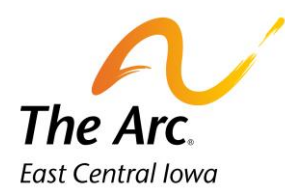

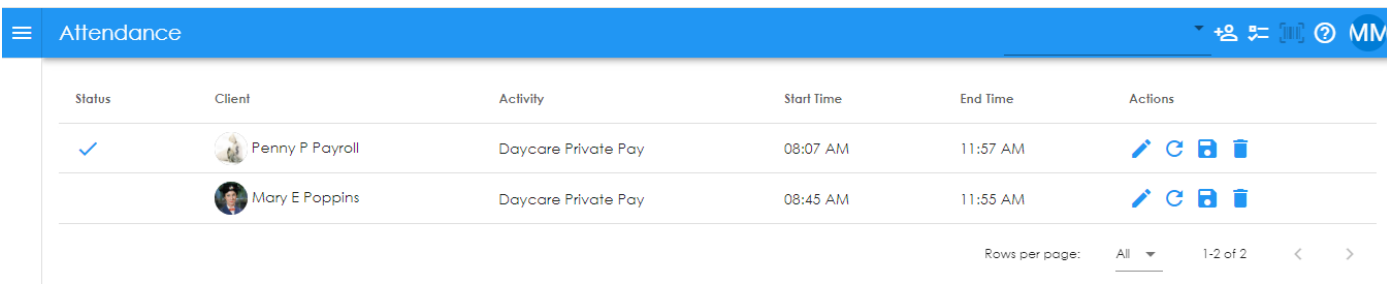

### **How to add multiple activities for Group note:**

**Back**- will move to the prior screen.

If you have one or more participants with a different funding source or activity, you will use the red reverse arrow in the bottom left-hand corner of the screen.

You will land back on the group note and pick a different activity and complete a new group note. Repeat the same steps under **Starting the Group note-Page 1.**

Click on Add Clients assign the new name – Test Consumer- and click on the pencil to edit. Personalize the note as previously done for participants 1 and 2.

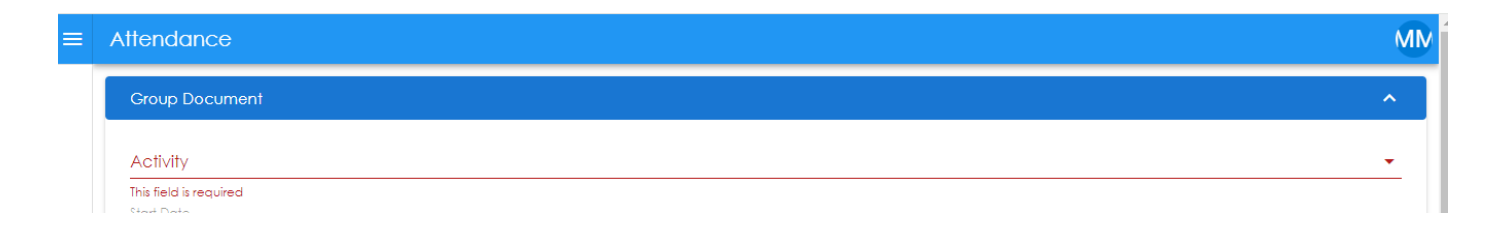

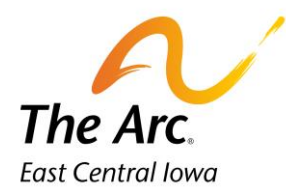

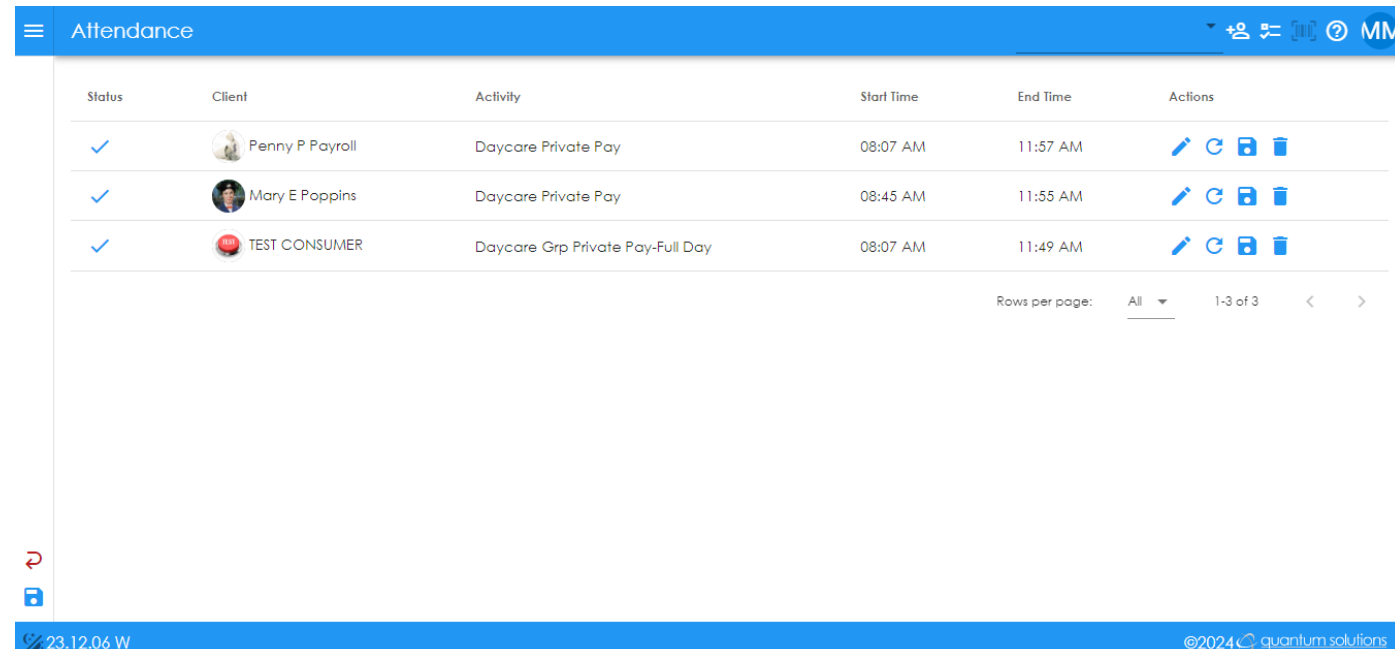

# **How to delete a participant name:**

Review all names prior to the final save. If there is one to remove, click on the trash can icon to the far right. Type Delete on the next window and click OK.

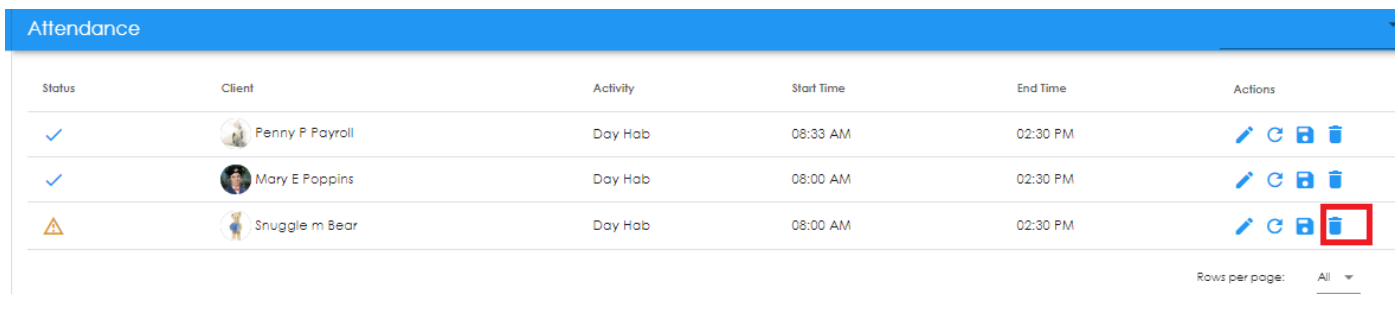

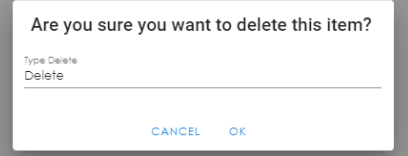

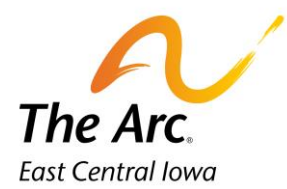

### **Completing the final save**

A

**= Status-** no further editing needed at this time.

**= Finish-** Notes can be marked finish or finish later at this time.

Once all the participant names have a blue check mark under Status this group note is ready to be marked finish. Click on the blue diskette icon in the left side panel to finish. There will be a confirmation message and Finish needs to be marked every time.

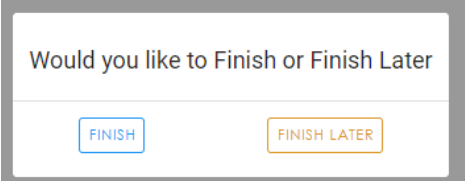

The final message will indicate that the group note has been saved successfully. Click OK to Close.

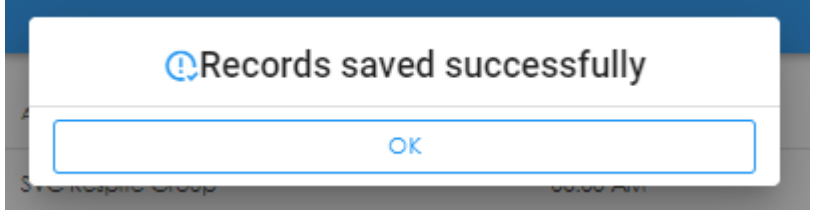

The Web Dashboard screen will display, and the user can log out at this time. Reminder all Incidents Reports and Medication Logs should be completed immediately after submitting notes. Directions on how to complete both are on the Arc employee portal.

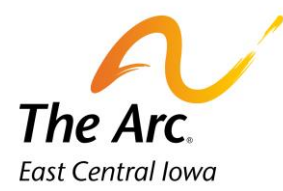

# SVC Respite Group

# **Q: What is an SVC Group note?**

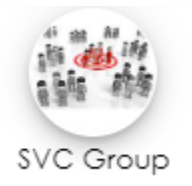

**A: The group documentation home screen is used to complete the details of all participants in the group. The items we enter here will be copied out to all participant's notes when we create individual notes, so we don't have to key the same information for every participant in the group. The information on this screen applies to all participants in the group.**

# Starting the Group note

1. Click on the SVC Group icon and you will see a screen called Attendance.

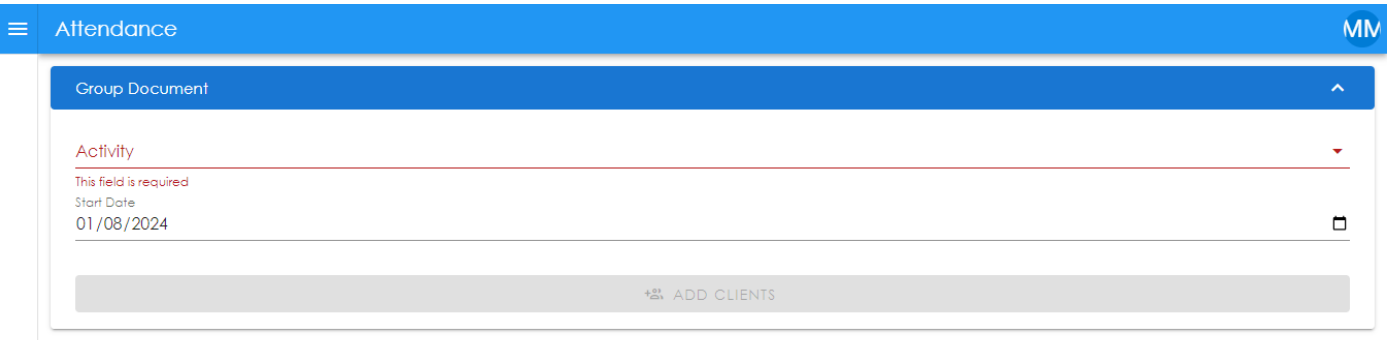

2. Select an Activity. You can either type to match the name of the activity or scroll through the list.

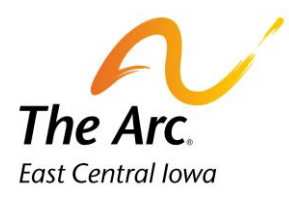

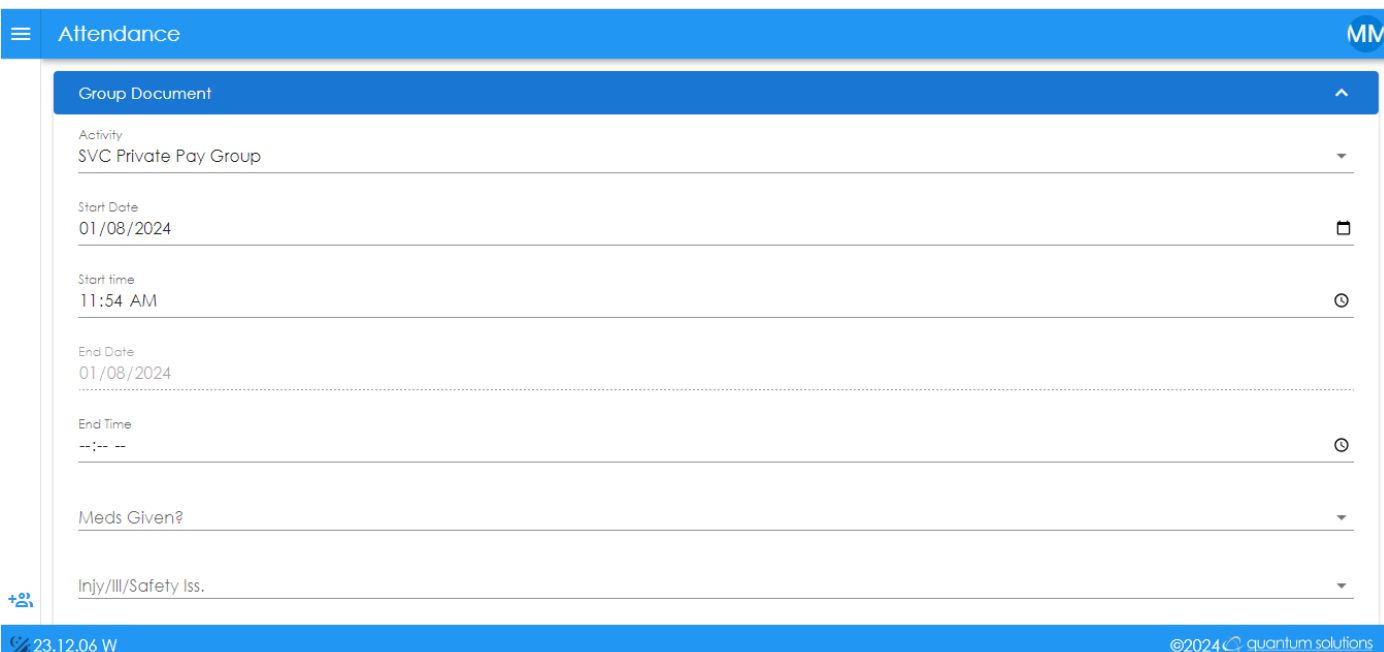

- **3.** The Activity/Start Date/Start Time fields will automatically populate. The Start Date and Time will default to the date and time the note was started.
- **4.** Start Date Choose the service date. This can be typed or selected with the calendar option.
- 5. Start time = Time group service started. AM/PM is required. Type or select with clock. Example would be 3:00PM.
- 6. End Time = Time group service ended. AM/PM is required. Type or select with clock. Example would be 8:00PM.
- 7. Meds Given? Choose 'No' from the dropdown.
- 8. Injy/Ill/Safety Iss Answer 'No' from the dropdown.
- 9. Notes– Start typing Location: and list all locations visited during the session. Locations and number of miles are a requirement for all notes.
	- d. Locations- Document the street name if there are multiple locations in the city. Example, if the location were Wal-Mart, you would need to indicate if it was Blairs Ferry Wal-Mart or 29<sup>th</sup> Ave Walmart. Include the city name when traveling outside of Cedar Rapids.
	- e. Miles During Service Time- You will add the number of miles driven to and between activities. If the participant did not travel anywhere this number would be zero miles.

**Example of Location and Miles: – Location: The Arc of East Central Iowa, Cedar Rapids, 0 miles**

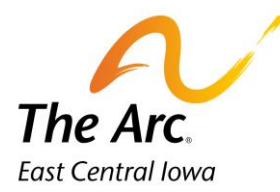

f. Under the Location Line **-** you will document a paragraph of detailed information about what the group did during the service.

### **Example of Paragraph: Participants watched the movie Santa Claus and played card games.**

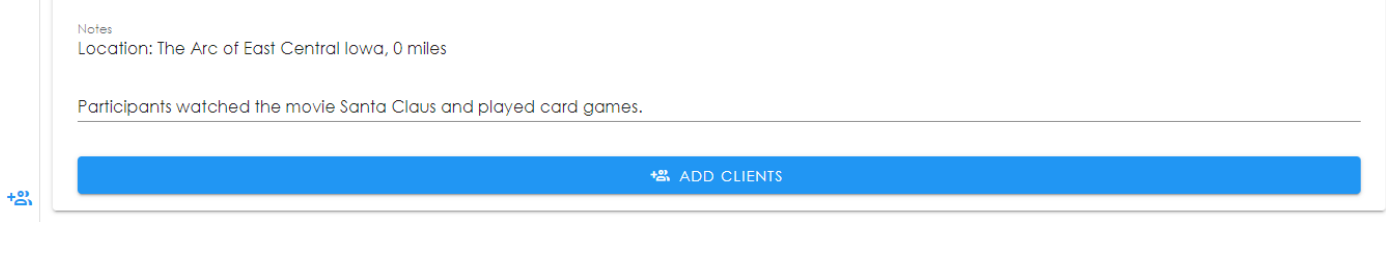

10. Click on the  $\Box$  ADD CLIENTS button. The following screen will appear.

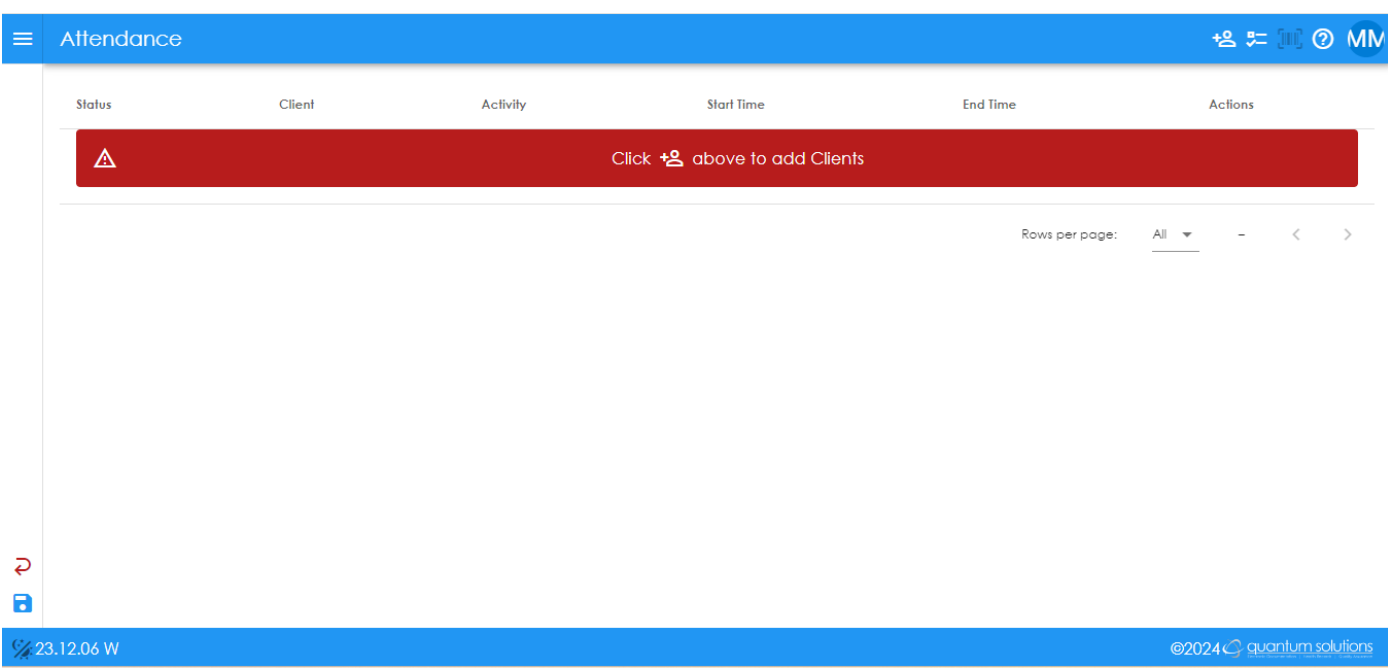

#### $t^{\circ}_{\alpha}$ = **Add New Participant Name**

Click on the icon to add a new record. This icon is in the upper right-hand corner of the screen. In this example, we will add Penny Payroll and Mary Poppins. You would add names for everyone in your group that day. If a participant has a different funding source than what is listed, stop before adding that name. **Tip**: Add only the first or last name and search for that participant. Watch for similar names.

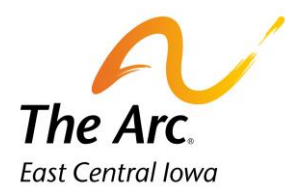

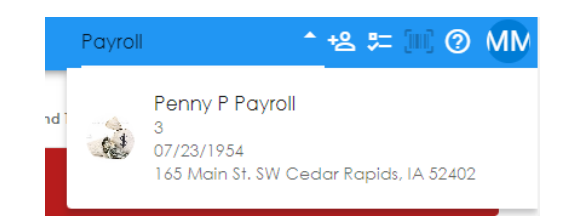

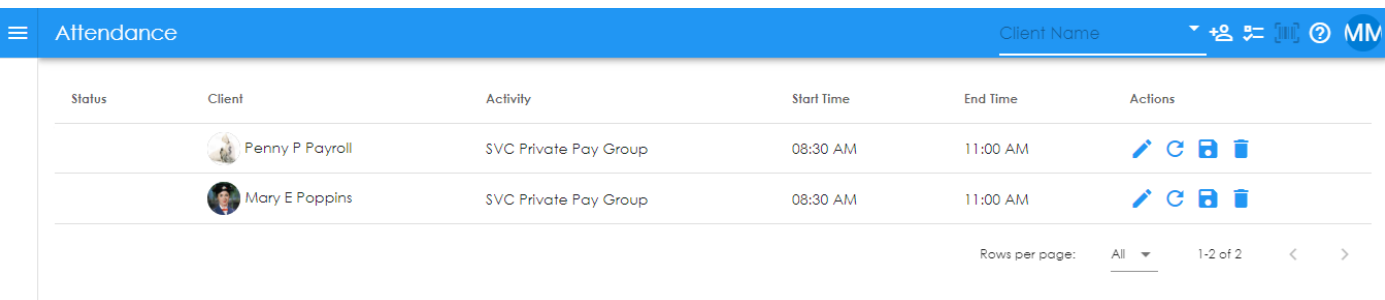

Edit the start and end time for participant 1- Penny Payroll.

b. Click on the Start Time and type or use clock. Click Save. Repeat this step for end time. **Tip:** You should match the participant check-in and out times for that day.

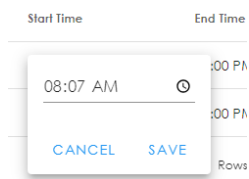

Edit start and end time for participant 2. Repeat the steps above. You would continue to change times for a longer participant list.

The next step is to edit the participant notes that were copied from the group note. Click on the pencil icon next to participant 1- Penny Payroll. This is the edit button.

The participant note will open on a new screen. There may be a brief loading message.

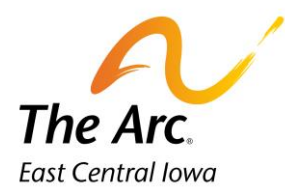

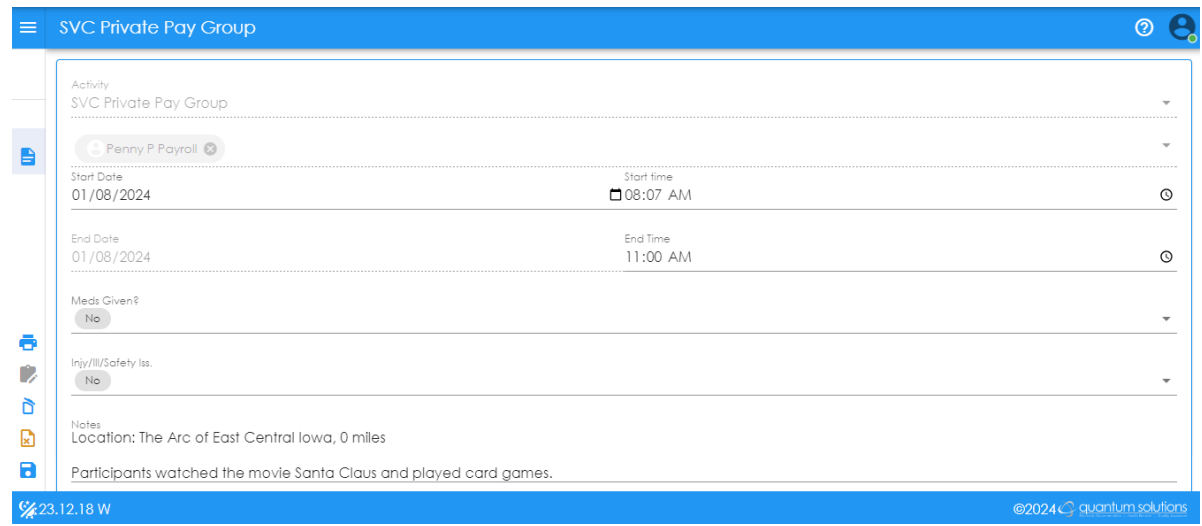

## **How to complete the participant note:**

Update the Meds Given and Iny/Ill/Safety Iss question as needed.

Complete the participant note in the Notes section. This starts with the word Location. Instead of the note talking about the group, it should be specific to that participant and use their name. **Tip:** Leave the Locations and number of miles line as is, no change is required.

Instead of the note talking about the group, it should be specific to that participant and use their name. The paragraph should be modified to include any participant specific notes that relate to the individual participant. For those with specialized food or bathroom needs, please document relative information in this paragraph. If someone has behaviors, it is good to document this, and how you supported them. Make sure there is adequate documentation to support the length of service. **Tip:** When writing about meals/snacks there is no need to be detailed unless there are specific nutritional restrictions to be followed.

### **Example of participant respite note:**

### **Location: The Arc of East Central Iowa, 0 miles**

**Penny arrived at The Arc and used the restroom right away. She washed her hands with 1 VP. Staff suggested morning activities and Penny picked a movie to watch from several options. Penny watched "The Santa Clause". Later Penny joined a group playing Go Fish cards. Staff encouraged Penny to stay seated and engaged. Penny left with her mom at the end of day.**

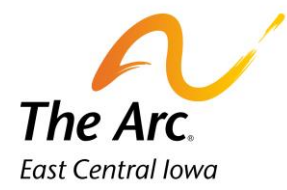

Notes Location: The Arc of East Central lowa, 0 miles

Penny arrived to daycare and used the restroom right away. She washed her hands with 1 VP. Staff suggested morning activities and Penny picked a movie to watch from several options. Penny watched The Santa Clause. Later Penny joined a group playing Go Fish cards. Staff encouraged Penny to stay seated and engaged. Penny left with her mom at end of day.

# **How to Save the Participant Note:**

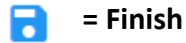

Click on the icon called Finish. Lower-left hand corner of screen. You will see a message prompting you to close the note.

> Please click the Close button in the upper right hand corner.

**= Go Back to the Attendance screen**

The Close button is in the upper right-hand corner. Your view should now be the list of participant names. There is now a blue checkmark under Status to indicate the note is saved. Click on the pencil icon in row 2 and repeat the prior steps. If the participants all shared the same activity, skip the next section, and move onto the final save.

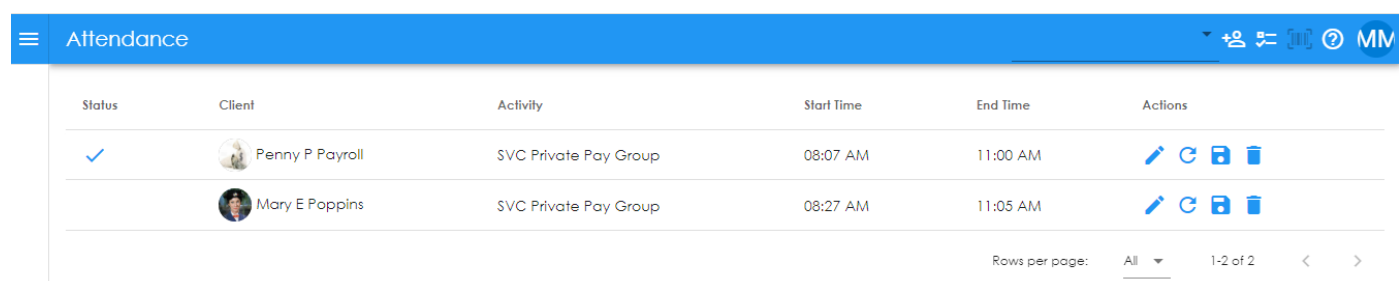

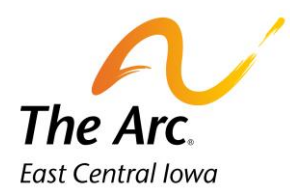

## **How to add multiple activities for Group note.**

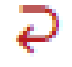

**Back**- will move to the prior screen.

If you have one or more participants with a different funding source or activity, you will use the red reverse arrow in the bottom left-hand corner of the screen.

You will land back on the group note and pick a different activity and complete a new group note. Repeat the same steps under **Starting the Group note-Page 1.**

Click on Add Clients assign the new name – Test Consumer- and click on the pencil to edit. Personalize the note as previously done for participants 1 and 2.

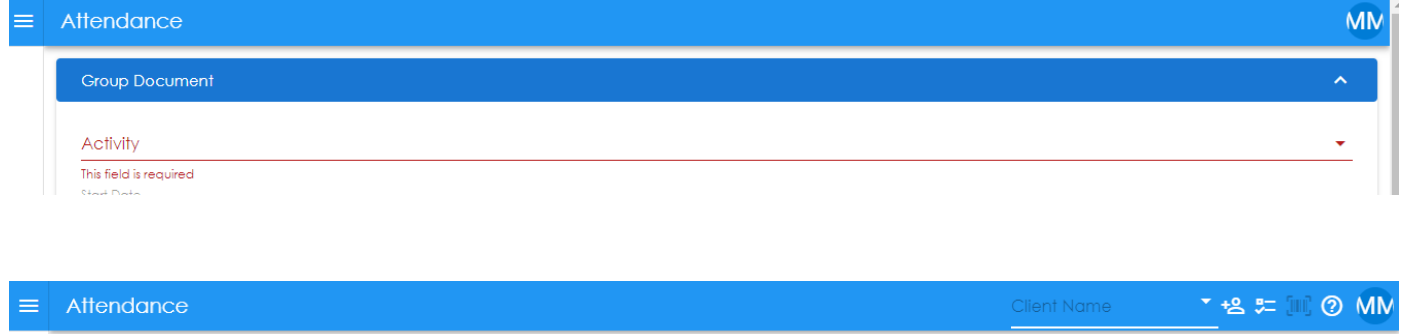

Start Time

08:07 AM

08:27 AM

08:00 AM

**End Time** 

11:00 AM

11:05 AM

11:00 AM

Rows per page:

Actions

 $All - \n=$ 

 $V$   $C$   $B$   $\hat{B}$ 

 $\chi$  c a i

 $\lambda$  G B i

 $1-3$  of  $3\,$ 

Activity

SVC Private Pay Group

SVC Private Pay Group

SVC Respite Group

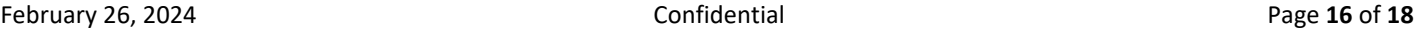

Status

 $\checkmark$ 

Client

Penny P Payroll

Mary E Poppins

**EST CONSUMER** 

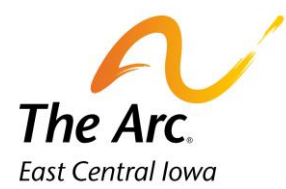

## **How to delete a participant name:**

Review all names prior to the final save. If there is one to remove, click on the trash can icon to the far right. Type Delete on the next window and click OK.

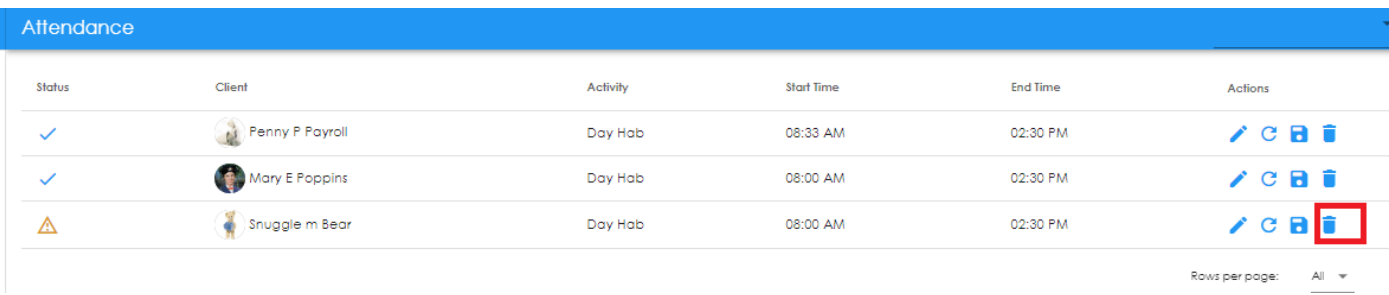

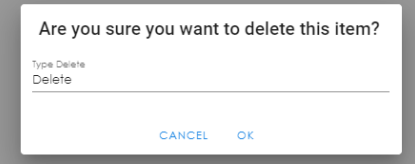

### **Completing the final save**

- **= Status-** no further editing needed at this time.
- **= Finish-** Notes can be marked finish or finish later at this time. R

Once all the participant names have a blue check mark under Status this group note is ready to be marked finish. Click on the blue diskette icon in the left side panel to finish. There will be a confirmation message and Finish needs to be marked every time.

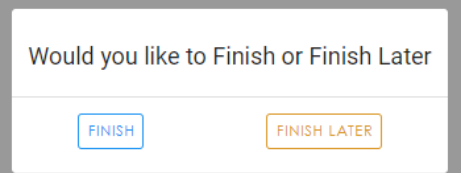

The final message will indicate that the group note has been saved successfully. Click OK to Close.

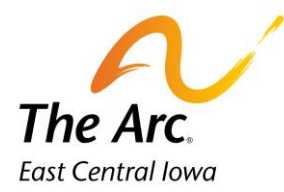

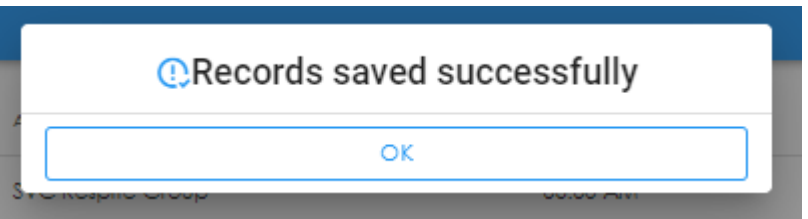

The Web Dashboard screen will display, and the user can log out at this time. Reminder all Incidents Reports and Medication Logs should be completed immediately after submitting notes. Directions on how to complete both are on the Arc employee portal.